# UTS enrolment guide for new students

U@Uni Academy students only

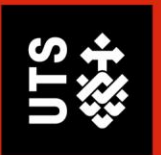

#### **Contents**

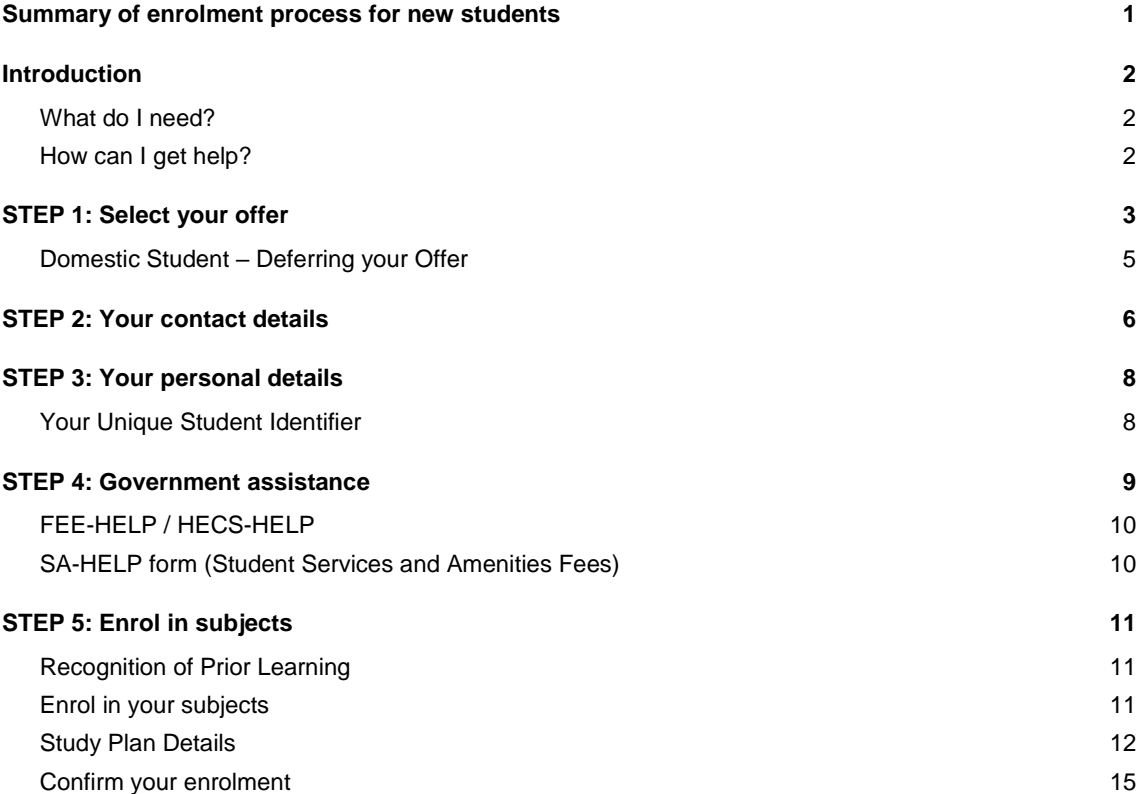

# Summary of enrolment process for new students

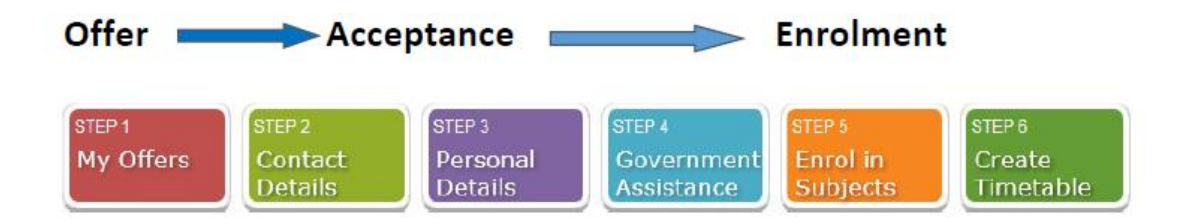

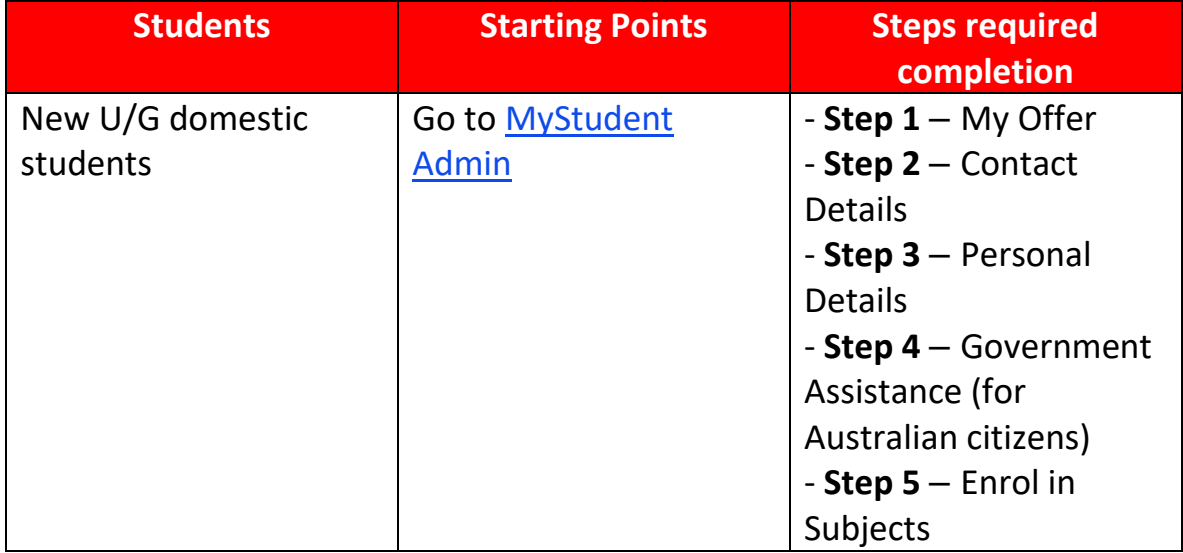

# Introduction

The **Welcome to University of Technology Sydney (UTS) online enrolment process.** This step by step guide will show you how to:

- 1. View your UTS offer
- 2. Enrol in your subjects
- 3. Create your timetable

### What do I need?

Before you begin, make sure you have the following:

- Your UTS offer
- Your postal address and your emergency contact details
- Your Unique Student Identifier
- Your Tax File Number *(if you're applying for Commonwealth Assistance)*

### How can I get help?

If you need help, you can:

- refer to **[UTS Handbook](https://www.handbook.uts.edu.au/index.html)** to get to know your course
- read **[How to Enrol](https://www.uts.edu.au/current-students/managing-your-course/your-enrolment/enrolling-subjects)** to resolve any enrolment issues
- submit a[n e-Request](https://www.uts.edu.au/current-students/managing-your-course/using-uts-systems/student-forms-apps-and-systems/erequest)
- Call, visit or email the Student Centre. Contact information and opening hours are available at [ask.uts.edu.au](https://www.uts.edu.au/current-students/managing-your-course/ask-uts/ask-uts)

#### **Other important information**

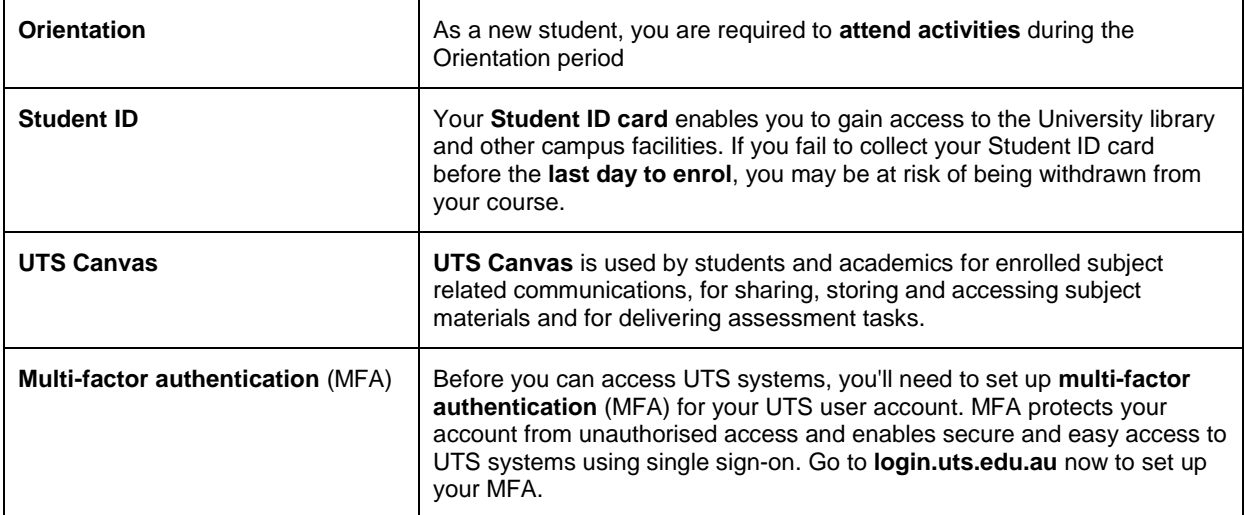

# STEP 1: Select your offer

STEP<sub>1</sub> My Offers

> 1. Login to **My Student Admin** by using the link. <https://onestopadmin.uts.edu.au/eStudent/login.aspx>

*Note - To access My Student Admin, you'll need to use your new UTS Student ID (available in your offer email) and the password you created in theUTS Student Portal. Can't remember your password? Click the 'Forgot Password' link and follow the steps to reset*

2. Click **Offers** tab along the top menu

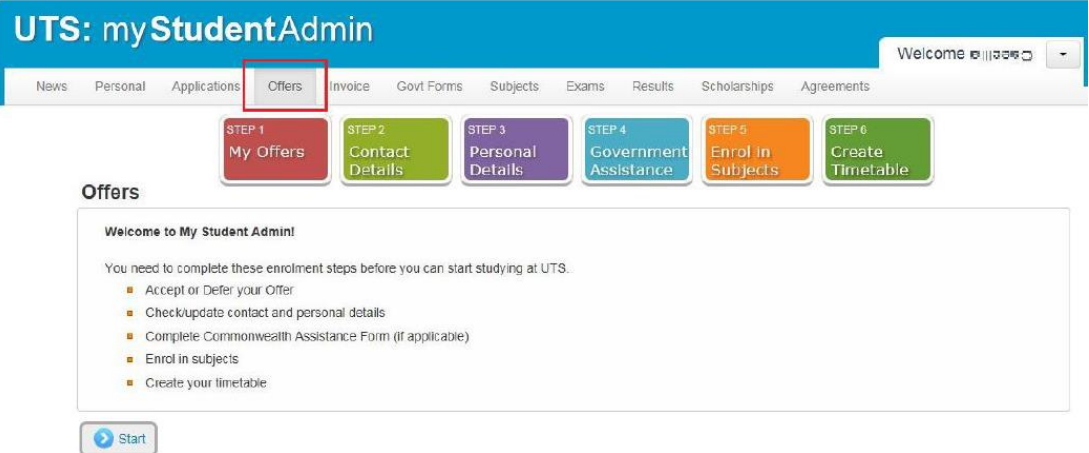

- 3. Click **Start.**
- 4. Select your offer.
- 5. Click **Continue**.

#### **Offers**

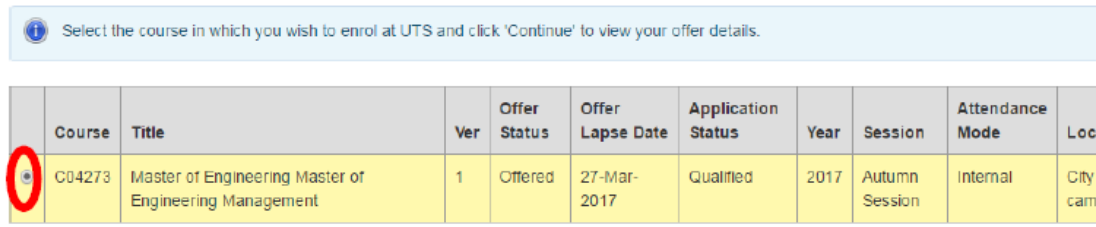

 $\bigodot$  Back  $\sum$  Continue 6. If you are eligible and wish to defer your offer, click **Defer** and go to Domestic Student – *Deferring your Offer*, page 5. Otherwise, click **Accept** to continue.

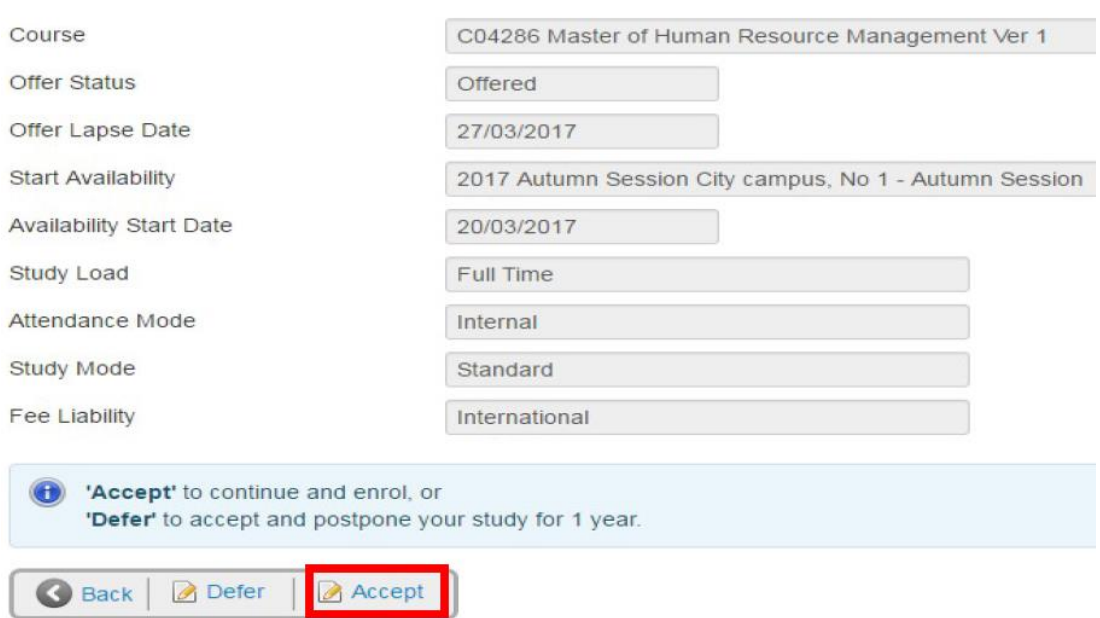

### **Offers > Offer Details**

7. The next screen will show confirmation of accepting your course. Click Continue and go to *Your Contact Details*, page 6.

# **Offers > Change Details Confirmation**

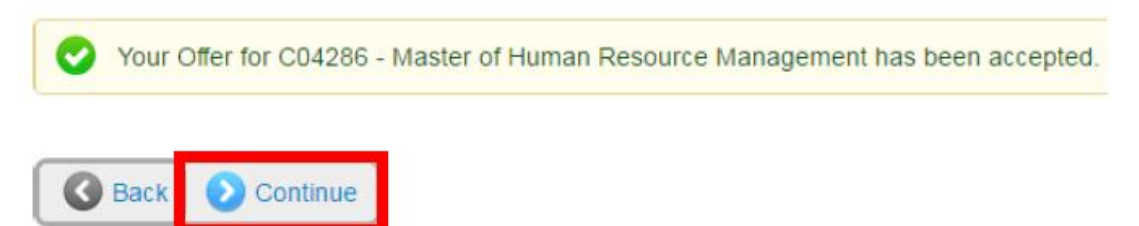

### Domestic Student – Deferring your Offer

1. Click **Defer** to see options for deferring commencement of your course.

**IMPORTANT:** Ensure you read the [information about deferment](https://www.uts.edu.au/commencing-students/essential-information/deferring-your-course-commencement) before you take further action.

2. Click **Defer** to confirm your course deferment.

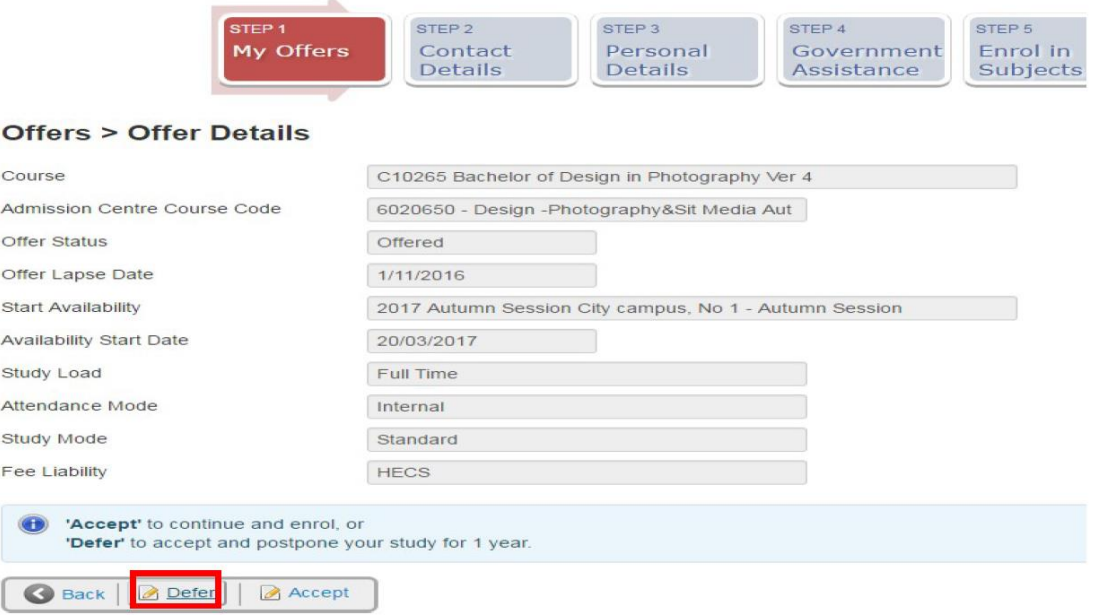

3. Log out.

### **Offers > Change Details Confirmation**

The status of your course is now 'Deferred'. As long as you meet the conditions of deferment you are guaranteed an offer to this course next year. Our Admissions team will send a Deferment confirmation letter to the address provided in your application at the start of the session. This will have instructions on how to reactivate your deferred offer for the following year.

If you change your mind and decide that you would like to rescind your deferment you need to contact a UTS Student Centre before the start of session. They will help you through the process and advise you on how to become enrolled.

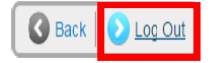

# STEP 2: Your contact details

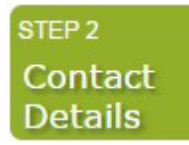

All students must provide an Australian postal address and a contact number. It is essential that you keep these details up-to-date as they will be used for communication between you and UTS.

**International students**: If you do not have these details yet please leave the default UTS address in place but you **MUST** update these details when you arrive on campus at UTS.

- 1. Click **Update my contact details**.
- 
- Check that all your details are correct.

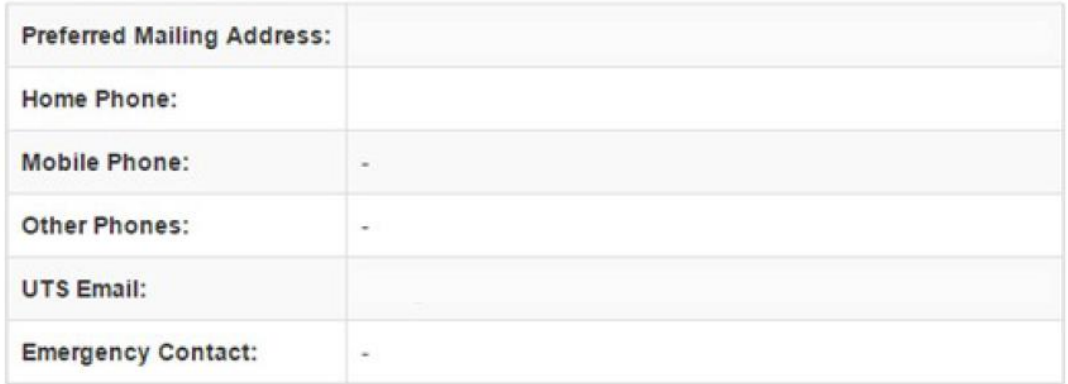

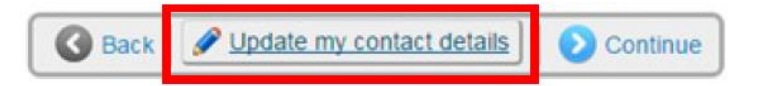

2. Click **Change** to add or update the details.

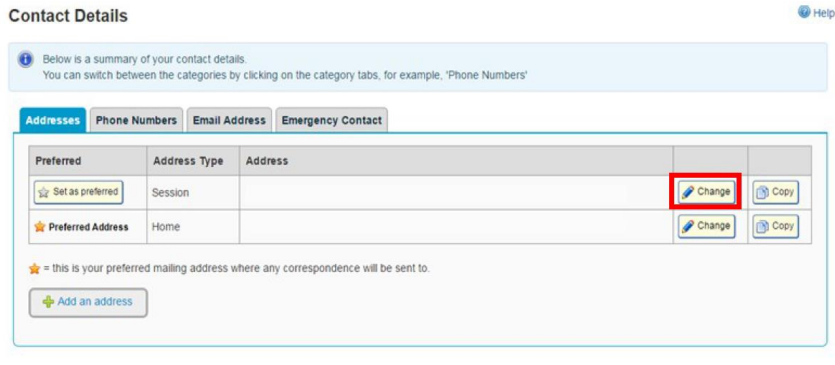

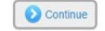

**Remember:** All fields marked **\*** are mandatory.

If your address is not in the system, you can submit a[n Online Enquiry](https://www.uts.edu.au/current-students/managing-your-course/ask-uts/ask-uts) for your address to be manually added.

- 3. Click **Save** when your address details have been entered.
- 4. Click Back.
- 5. Select the Phone Numbers tab.

**Note**: This step is **mandatory**. All students must provide a contact number. If you are International student you can add your overseas home number and update your record when you have an Australian number.

6. Click Add a phone number.

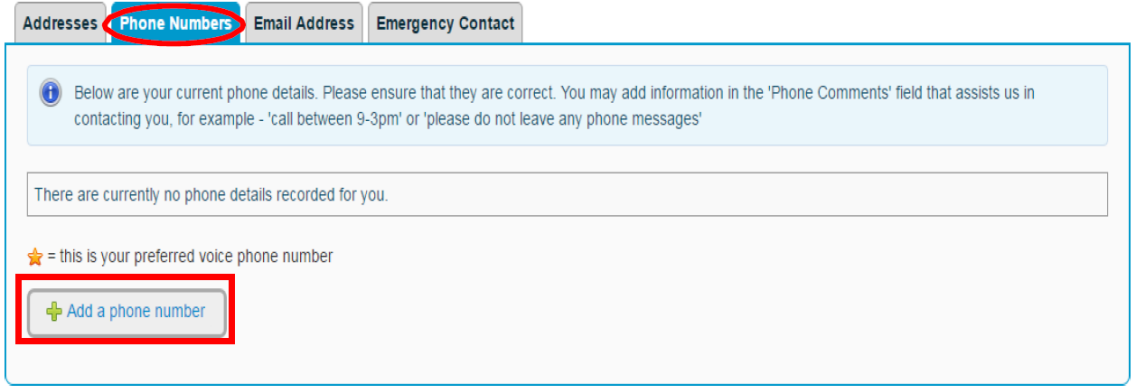

- 7. Select the type of phone number in the drop-down menu.
- 8. Enter your number and any comments.
- 9. Click **Save**.

### **Phone Number > Change Details**

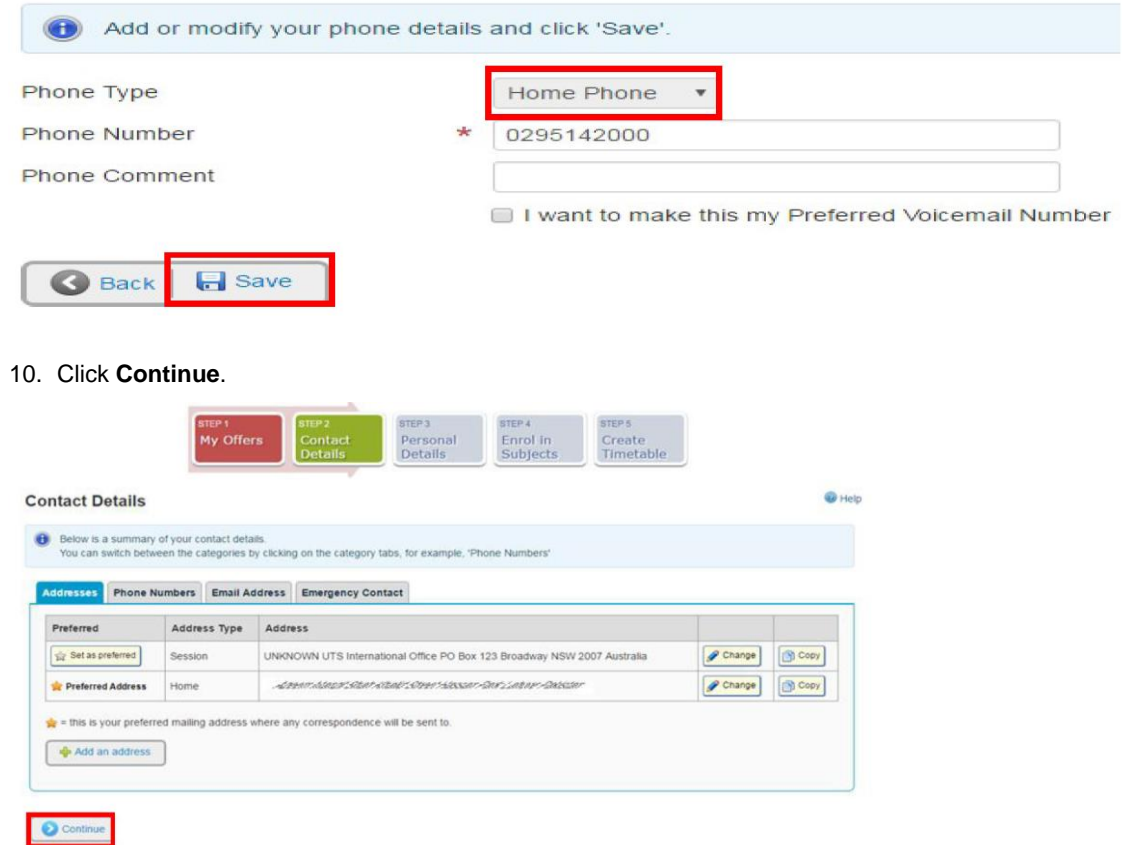

# STEP 3: Your personal details

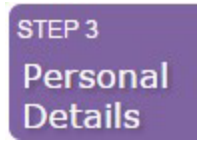

Here you will:

- 1. Outline and register your disability, impairment or long-term medical condition details with the University.
- 2. Complete your Citizenship and Residency details.
- 3. Complete your Cultural details.
- 4. Click Continue.

### Your Unique Student Identifier

The USI is a single identifier of a student's education journey, for life. The USI is a 10-character alphanumeric code and is a requirement of the Australian Government for all students undertaking tertiary study.

**You can create or find your USI at [usi.gov.au/students](https://www.usi.gov.au/students)**

**Enter your USI into the text box and click Continue.** 

*You can read more information about the USI on our <i>website*.

**Domestic students** continue to *Government Assistance*. **International students** go to *Enrol in Subjects*.

# STEP 4: Government assistance

STEP 4 Government Assistance

HECS-HELP - Commonwealth Supported U/G students (Australian citizens)

FEE-HELP - P/G full fee-paying students not studying overseas (Australian citizens)

1. Click **Submit a Commonwealth Assistance Form** to complete the form.

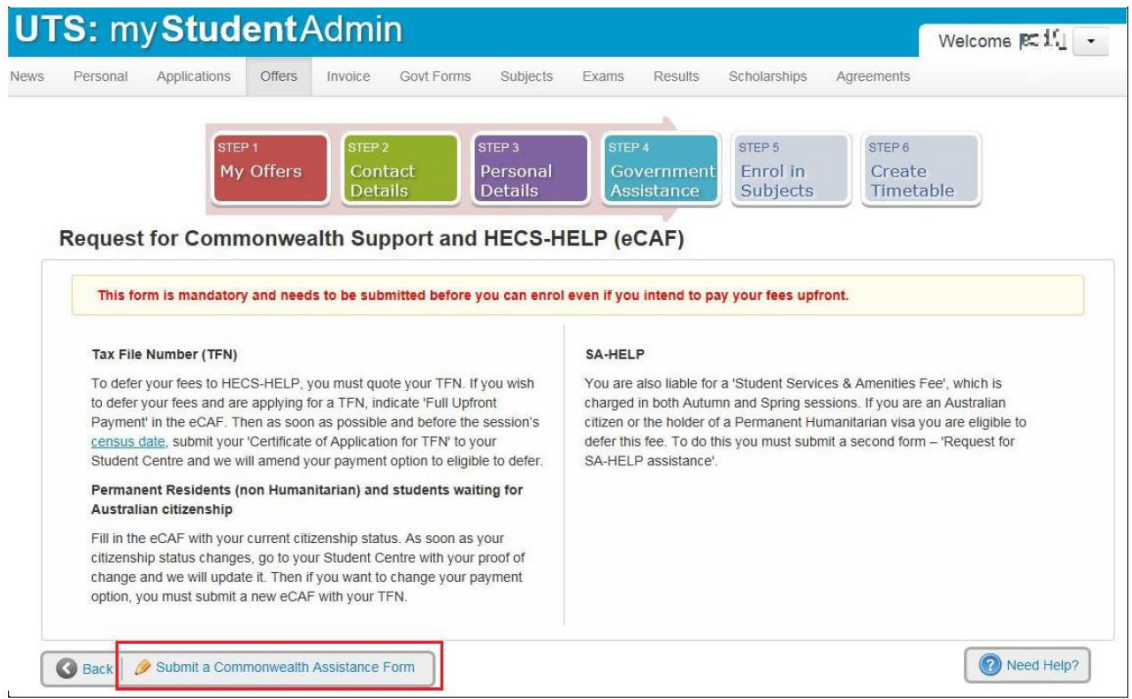

- 2. You will notice Questions 1 to 6 have been pre-filled. Complete **Question 7 to 12** with your details.
- 3. Click **Submit** when you are sure all details are entered and correct.

## FEE-HELP / HECS-HELP

1. Click FEE-HELP/HECS-HELP Form to complete the form.

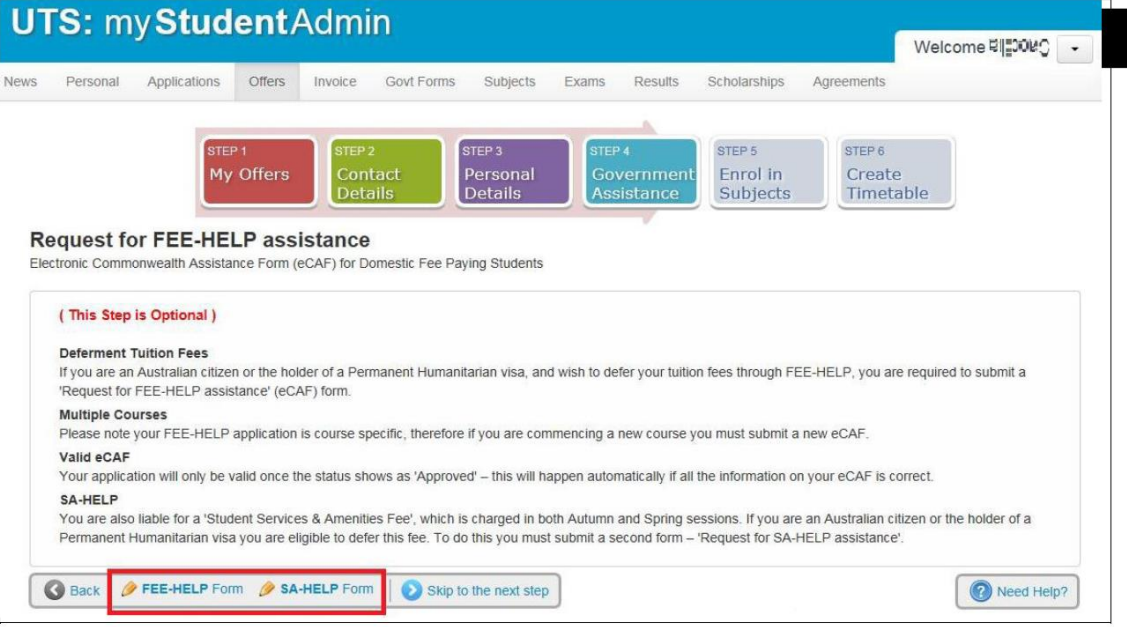

- 2. You will notice Question 1 to 6 have been pre-filled. Complete **Question 7 to 11** with your details.
- 3. Click **Submit** when you are sure all details are entered and correct.

# SA-HELP form (Student Services and Amenities Fees)

- 1. Click on SA-HELP Form and complete the form.
- 2. You will notice Question 1 to 6 have been pre-filled. Complete **Question 7 to 10** with your details.
- 3. Click **Submit** when you are sure all details are entered and correct.

# STEP 5: Enrol in subjects

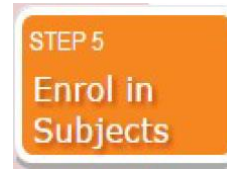

### Recognition of Prior Learning

For further information on RPL view th[e RPL](https://www.uts.edu.au/current-students/managing-your-course/your-enrolment/recognition-prior-learning) website.

1. Click **Continue**.

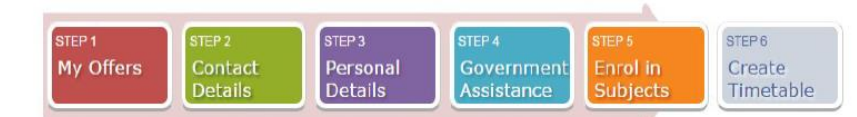

#### **Credit Recognition**

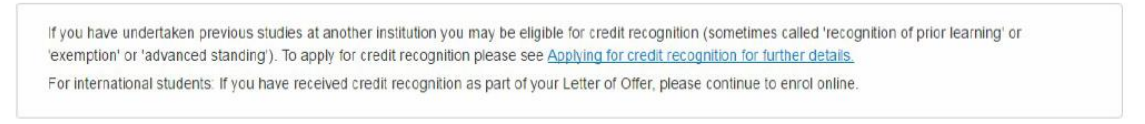

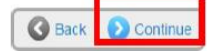

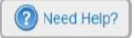

### Enrol in your subjects

All students are encouraged to follow the course structure within their course program.

International students must enrol in a total of 24 credit points for each Autumn & Spring session

1. Click **Enrol in Subjects**.

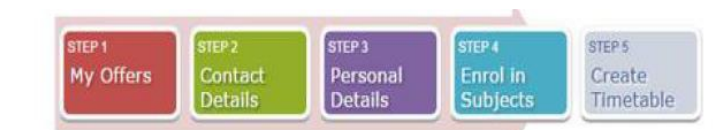

#### **Current Enrolments > Enrolment Details**

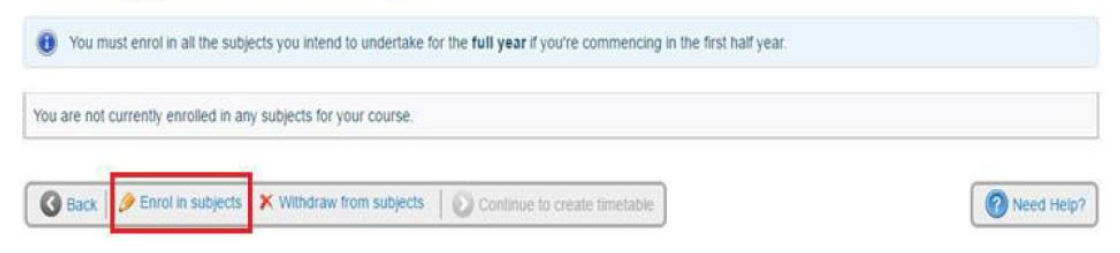

2. Select the box to indicate you have read the Institution Term and Conditions. Click **Save**.

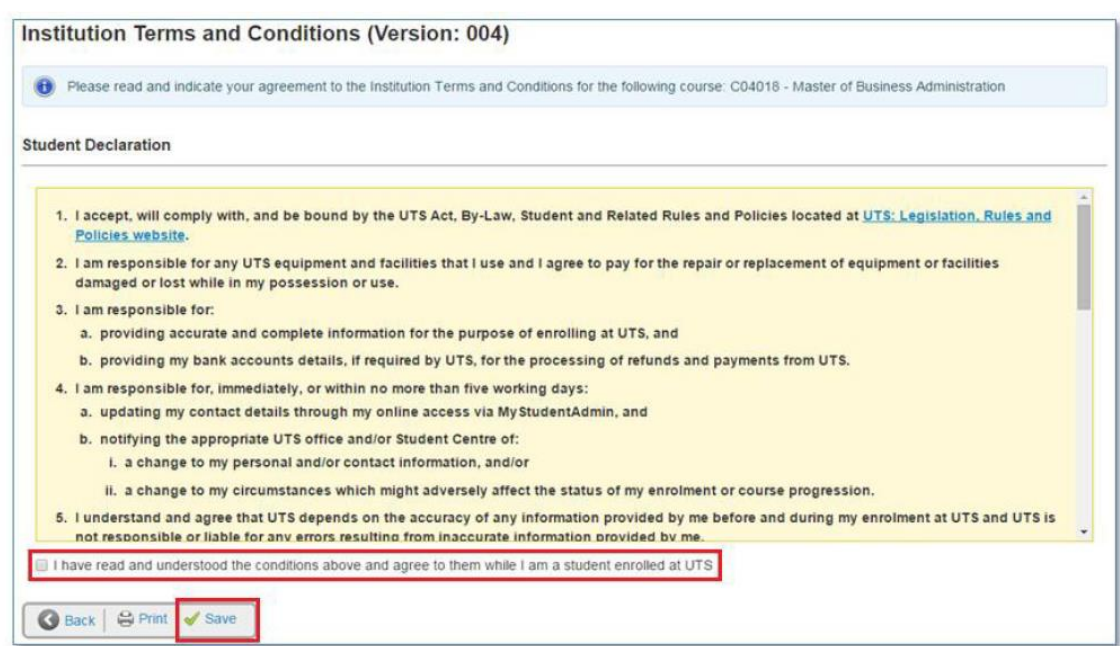

### Study Plan Details

A Study Plan is a list of the subjects that must be completed in order to qualify for the course award.

When you first enter this page, you will notice a yellow message pop up advising you to enrol into subjects within your course program.

### **Study Plan Details**

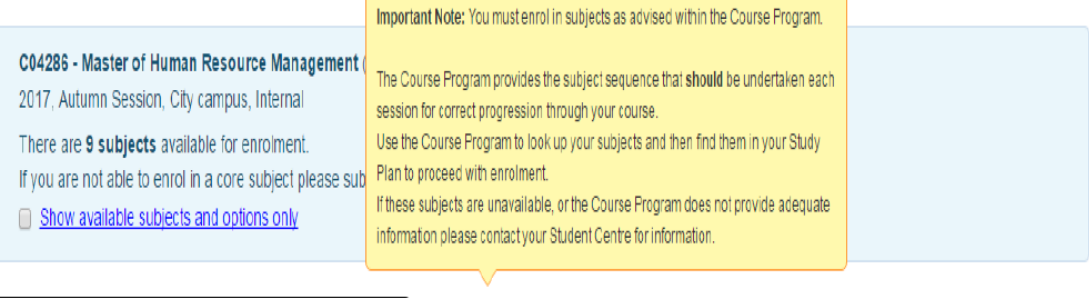

**Z** Course Program C04286 - Master of Human Resource Management

STM90939 - Human Resource Management stream

1. Click Course Program to view the structure of your degree in **UTS Handbook**. The course program will help recommend the sequences of subjects in which you need to enrol.

In the example below let's assume the student is starting in the first year in the Autumn session. For the first session they will need to enrol into the following subjects 23706, 21878, 25742 and 22747.

### **Course program**

Typical full-time and part-time programs are provided below, showing a suggested study sequence for students undertaking the course with Autumn session commencement. Most of the subjects are offered in both Autumn and Spring sessions.

Detailed course programs are available at study plan management.

### Autumn commencing, full time

#### Year 1

Autumn session

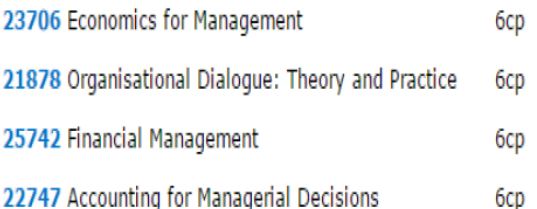

- 2. Go back to **Subjects tab - Study Plan Details** screen in My Student Admin.
- 3. Subjects showing **Enrol?** are available for enrolment.
- 4. Check the Tick box **Enrol?** For the subject you wish to enrol into. **Note**: You can enrol into multiple subjects at one time.

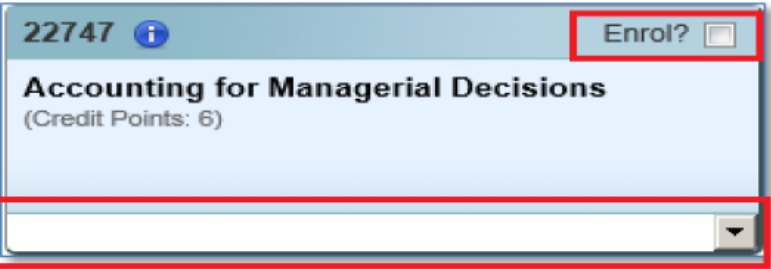

5. This will turn the subject box yellow and display a drop down of subject availabilities if the subject is running in more than one session.

Note: Subject availability means a subject may be available for enrolment in different sessions and modes. (See below for examples). When the availability is 'locked in', it means the subject is only available in one session for the academic year.

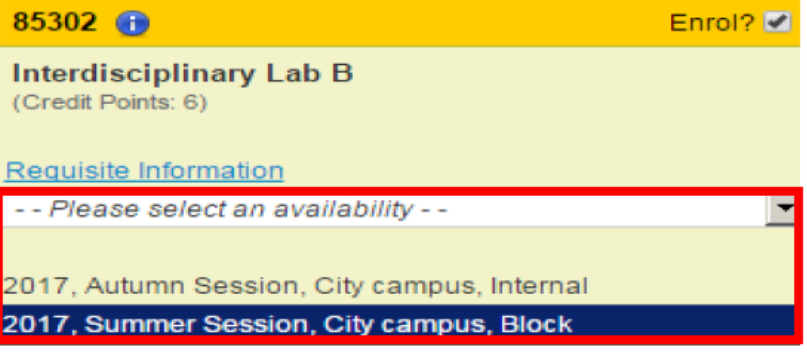

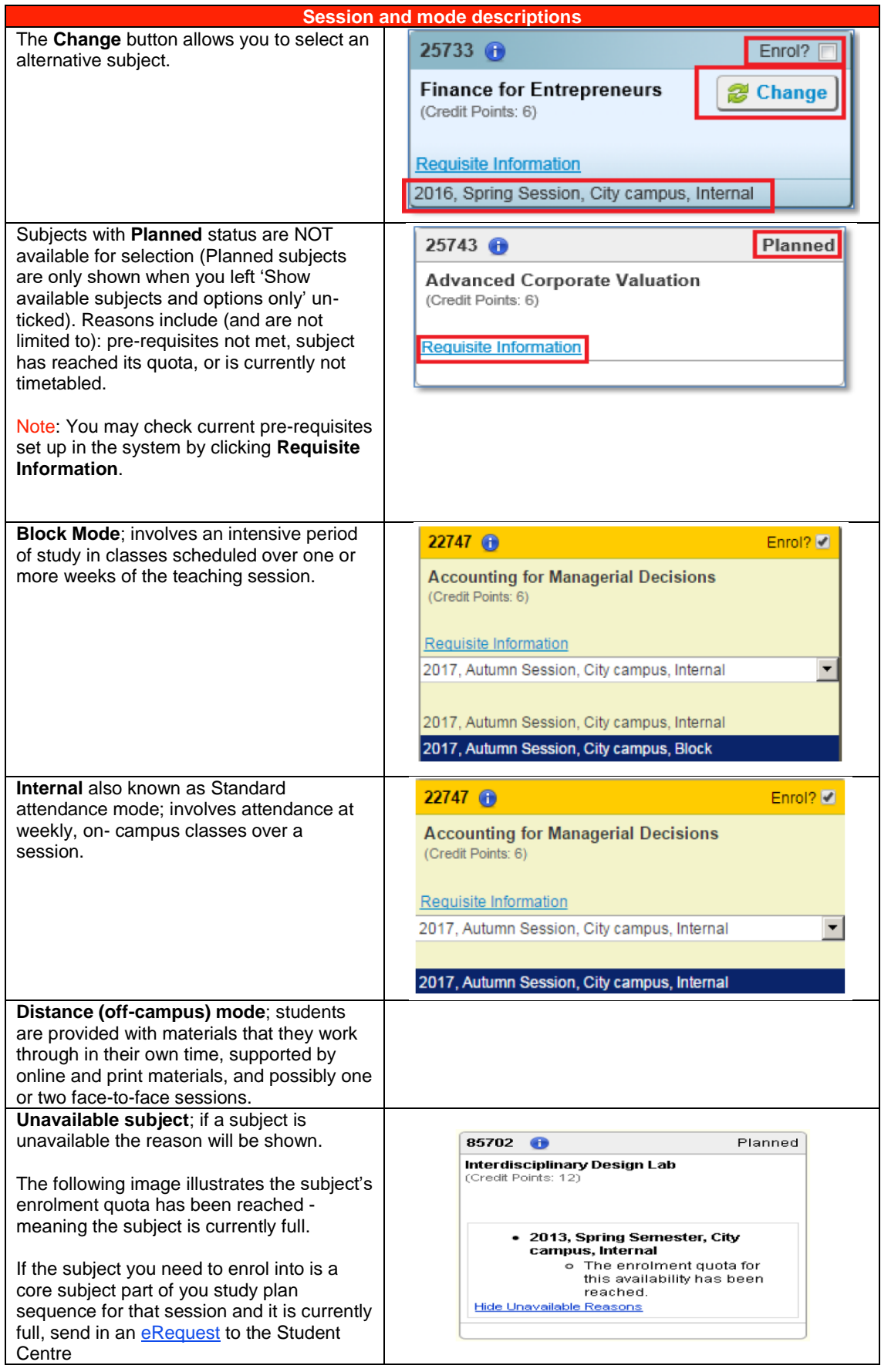

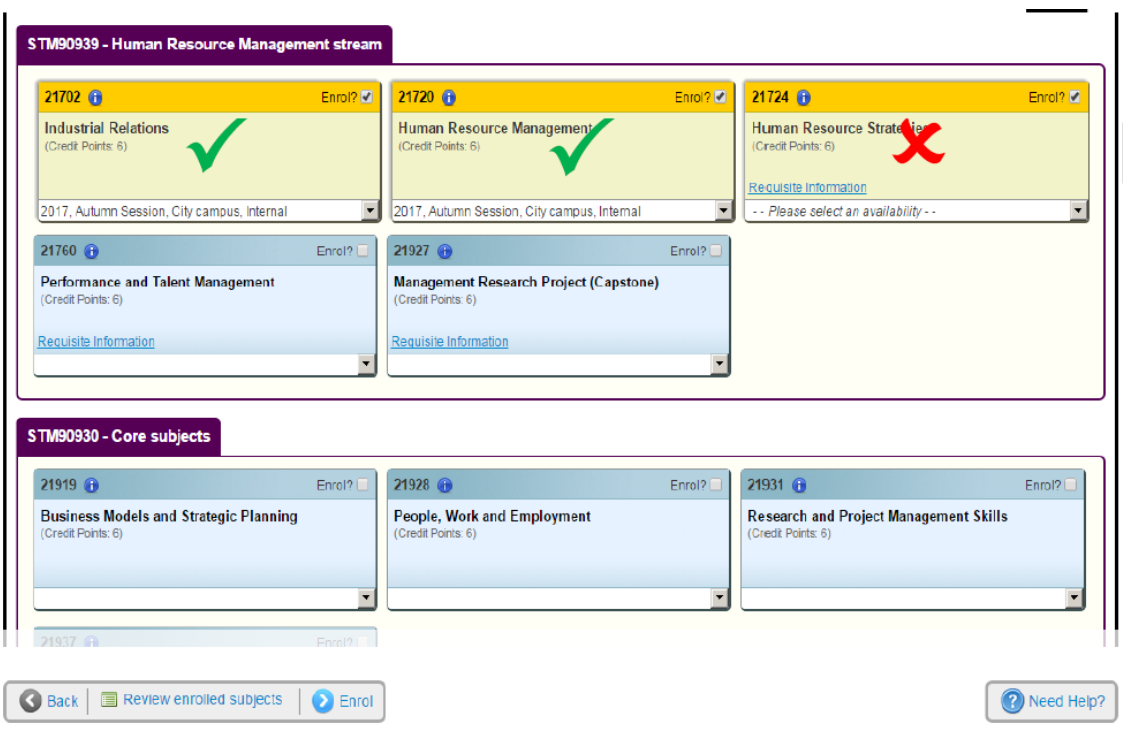

6. When you have chosen your subjects for enrolment, click **Enrol** to continue the process

# Confirm your enrolment

1. Review **Potential Enrolment** list.

**Potential Enrolment List** 

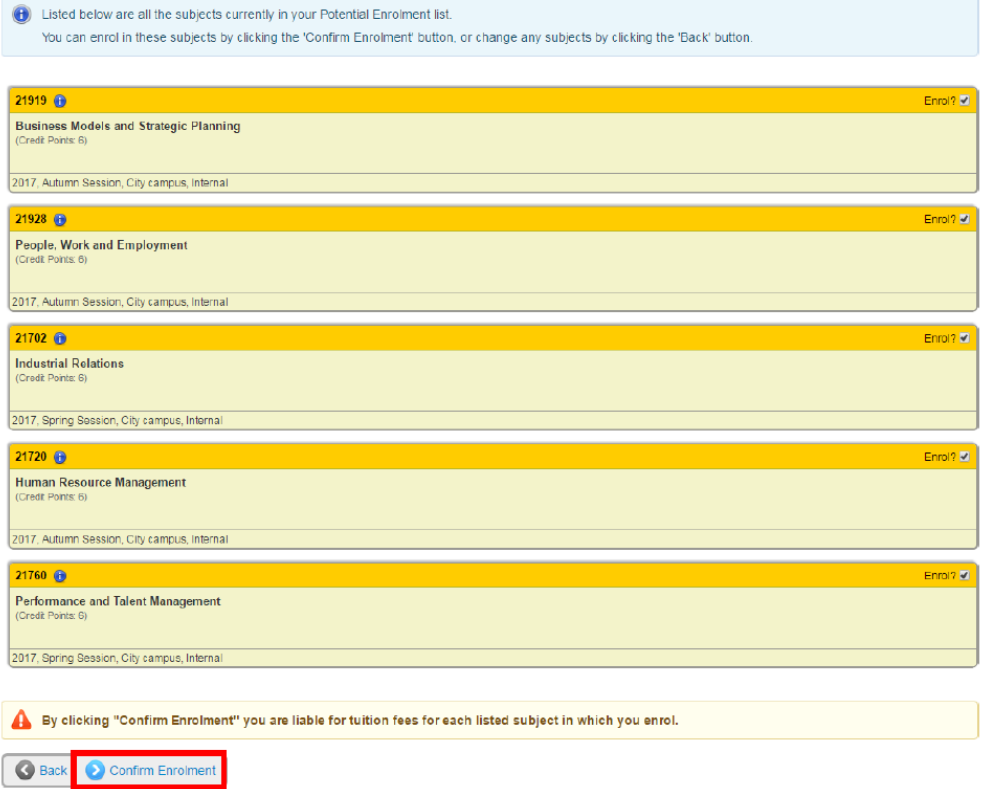

2. Click **Confirm Enrolment** to finalise the process.

**Note:** You may receive the following error message, if you do not follow the course program structure. To resolve this issue, go back to the course program and check what subjects you need to enrol into for the correct session

#### **Potential Enrolment List**

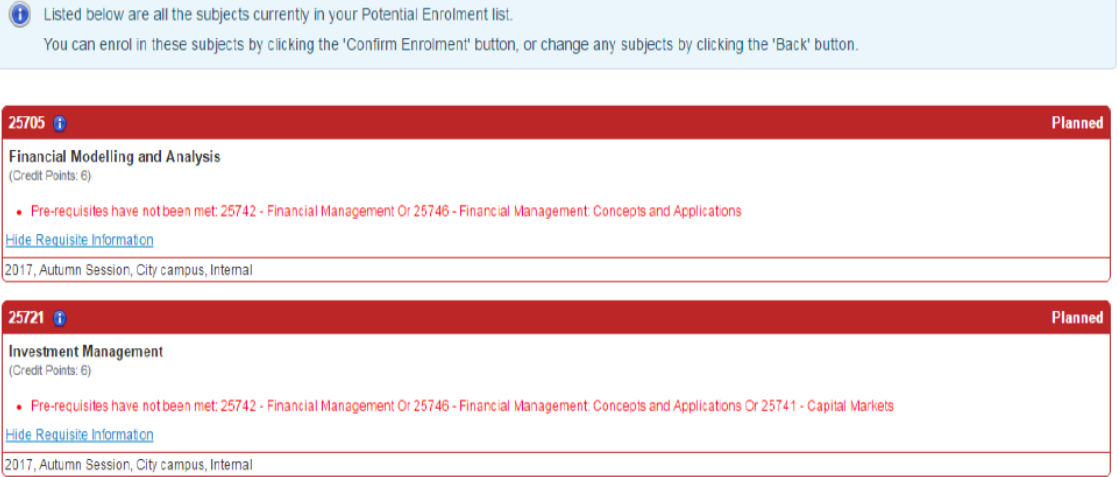

3. Following successful enrolment of your subjects you will be redirected to the **Current Enrolments** page. You will see the following confirmation page.

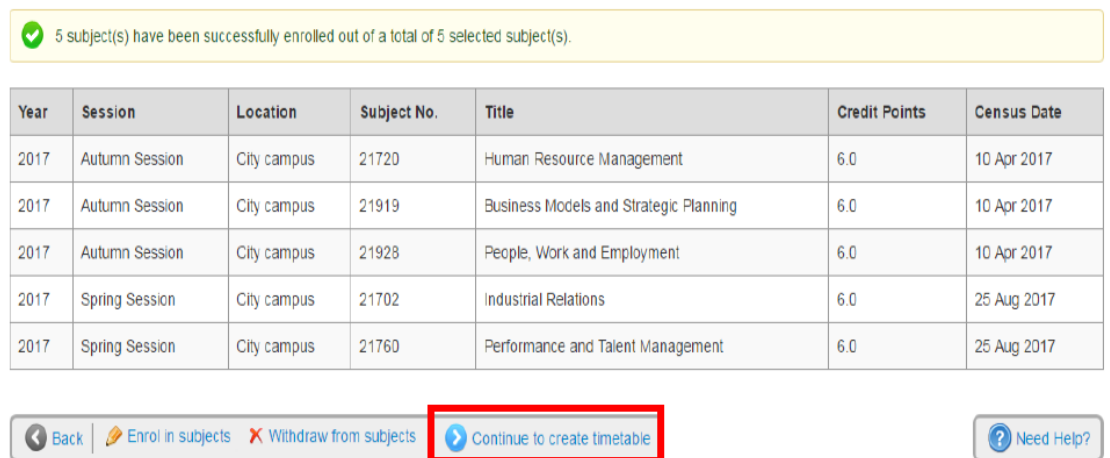

**Current Enrolments > Enrolment Details** 

4. When you have enrolled into your subjects click **Continue to create timetable** to allocate yourself into a class. You will be directed to log into My Timetable which will open in an external tab.